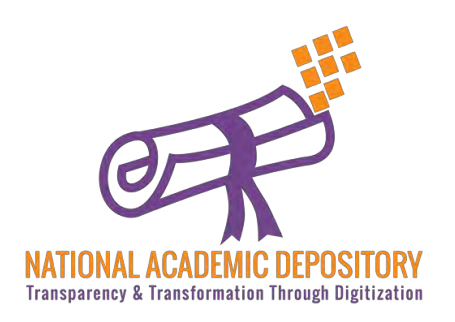

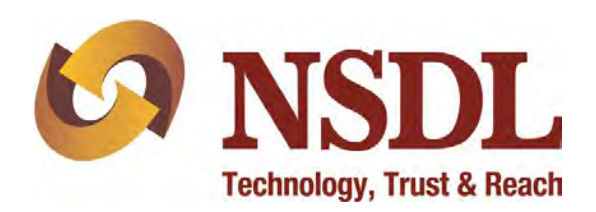

# **NDML NAD**

### Student Registration Without AADHAAR

Process Flow

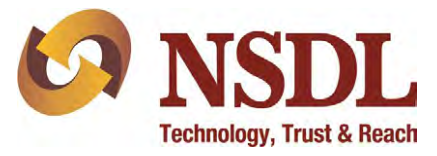

#### Visit [www.nad.ndml.in](http://www.nad.ndml.in/)

#### Click on Register & then Join Now

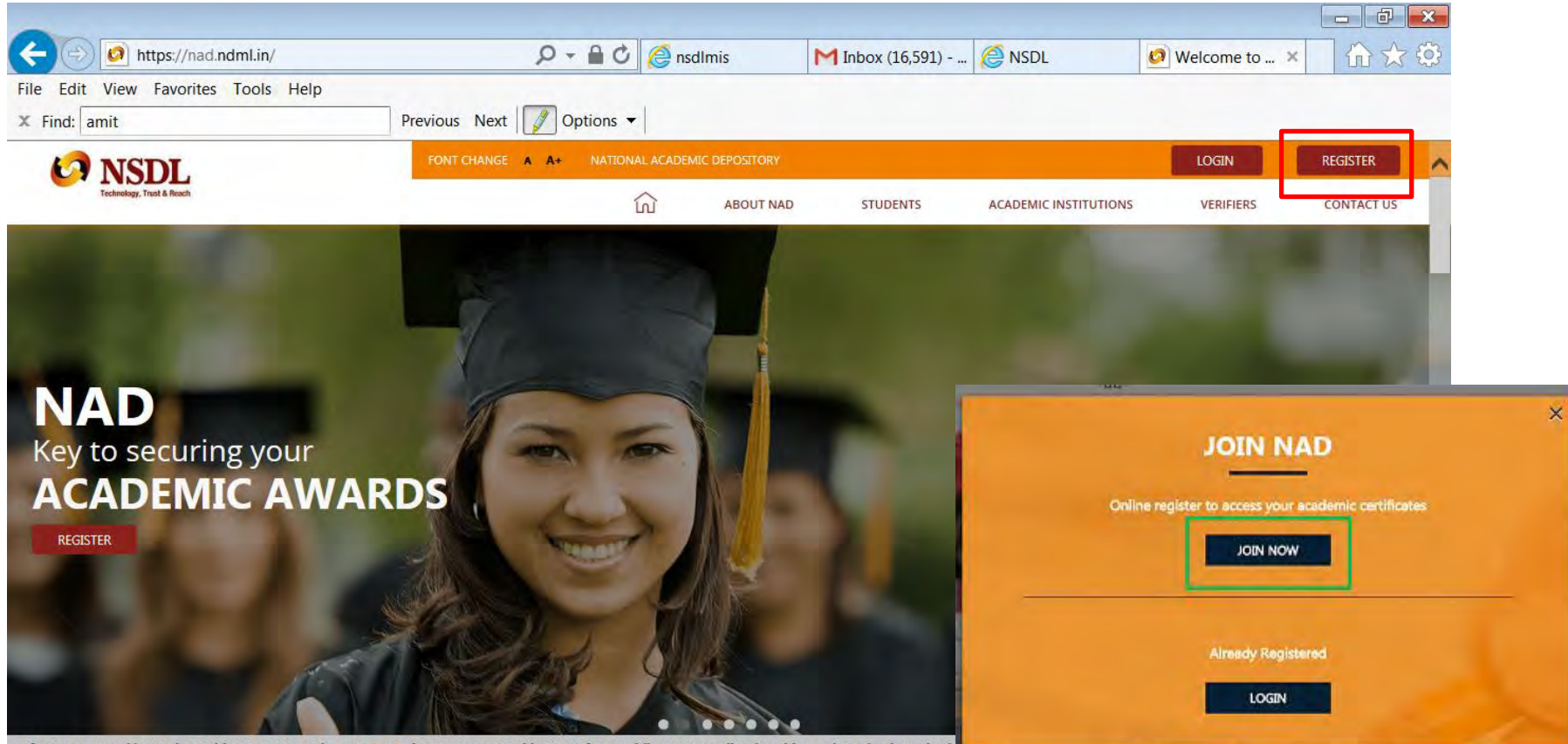

an of NAD approved by "Union Cabinet" on Oct 27th, 2016. UGC Signs agreement with NDML for providing NAD to all Universities and Academic Instituti

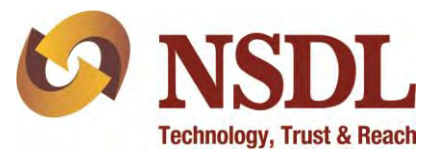

#### Click on the link 'I do not have an Aadhaar'

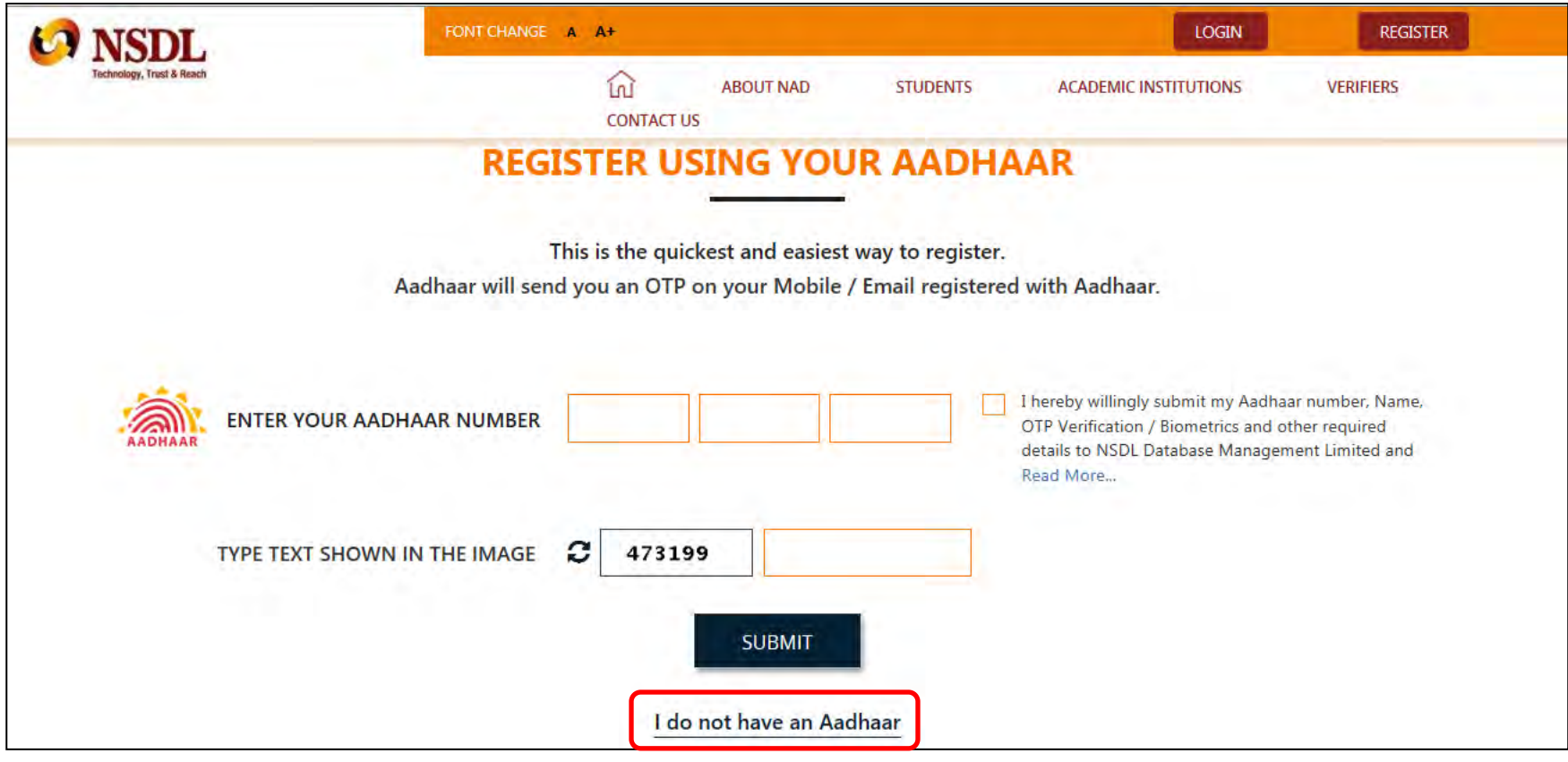

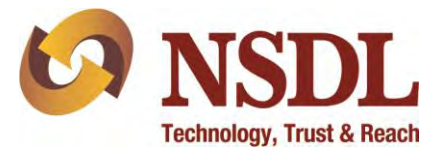

#### On the pop-up window, click on 'Register me without Aadhaar'

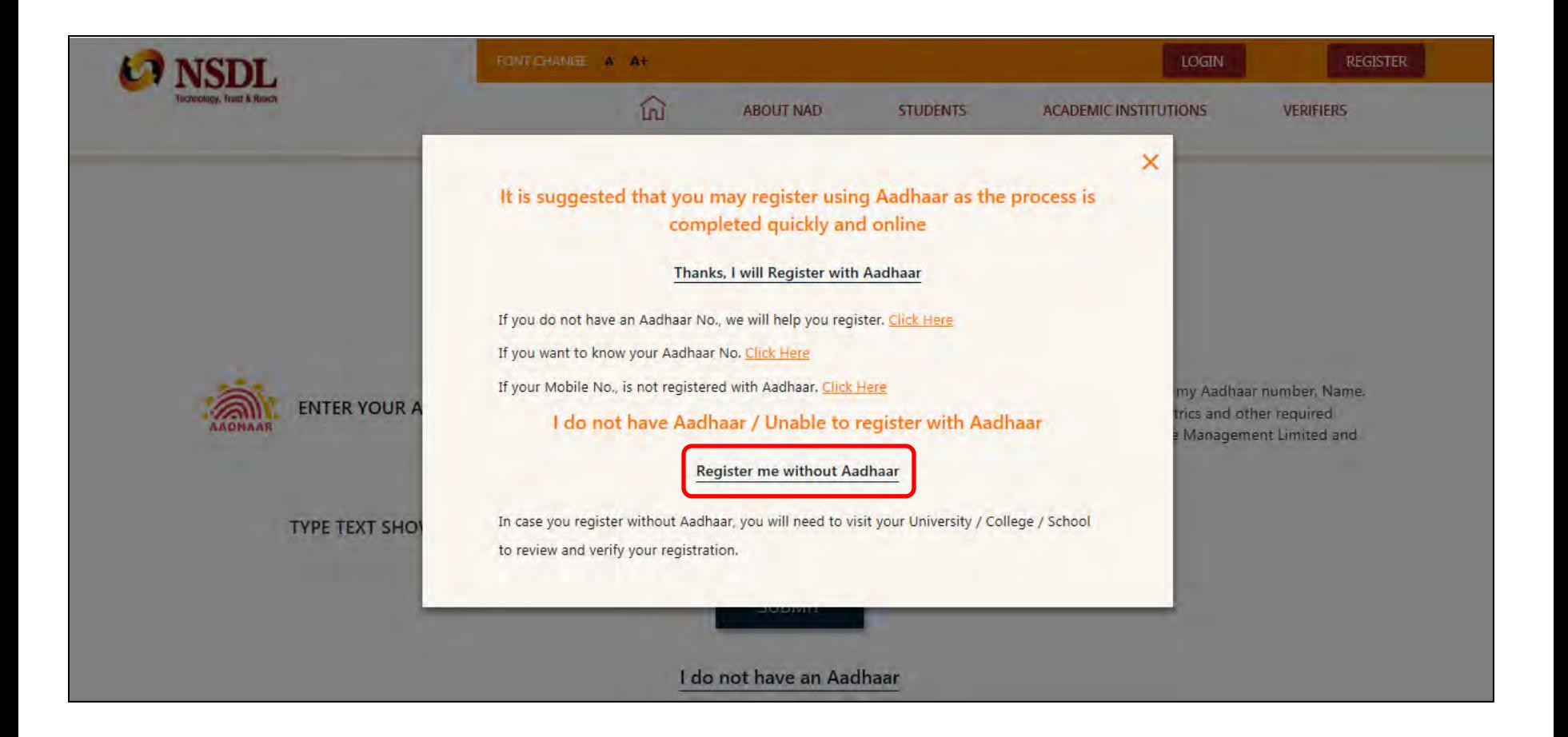

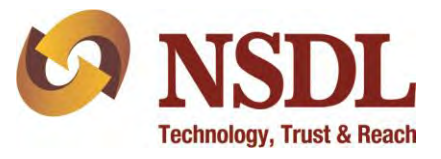

Enter your personal details and communication details – Name, DOB, Parent's Name,

Mobile number, e-mail ID, Permanent address and others

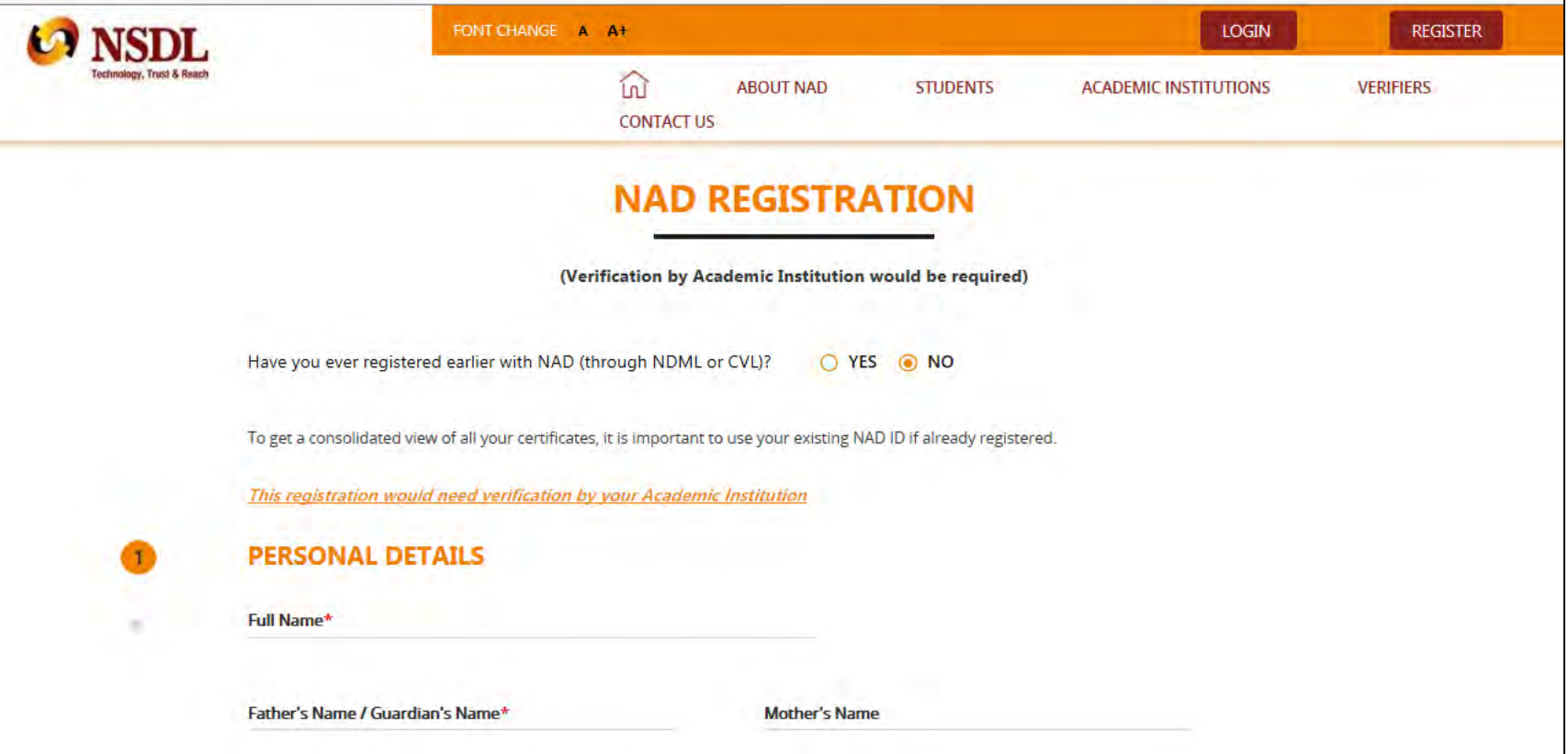

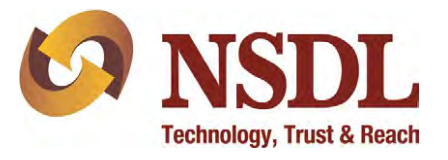

Upload soft copy of your photograph and signature individually as per below details:

- The size of each file should be minimum 4 kbs and maximum 15kbs in JPG / JPEG / TIFF format
- The name of the file being uploaded shouldn't have any space/special character into it.

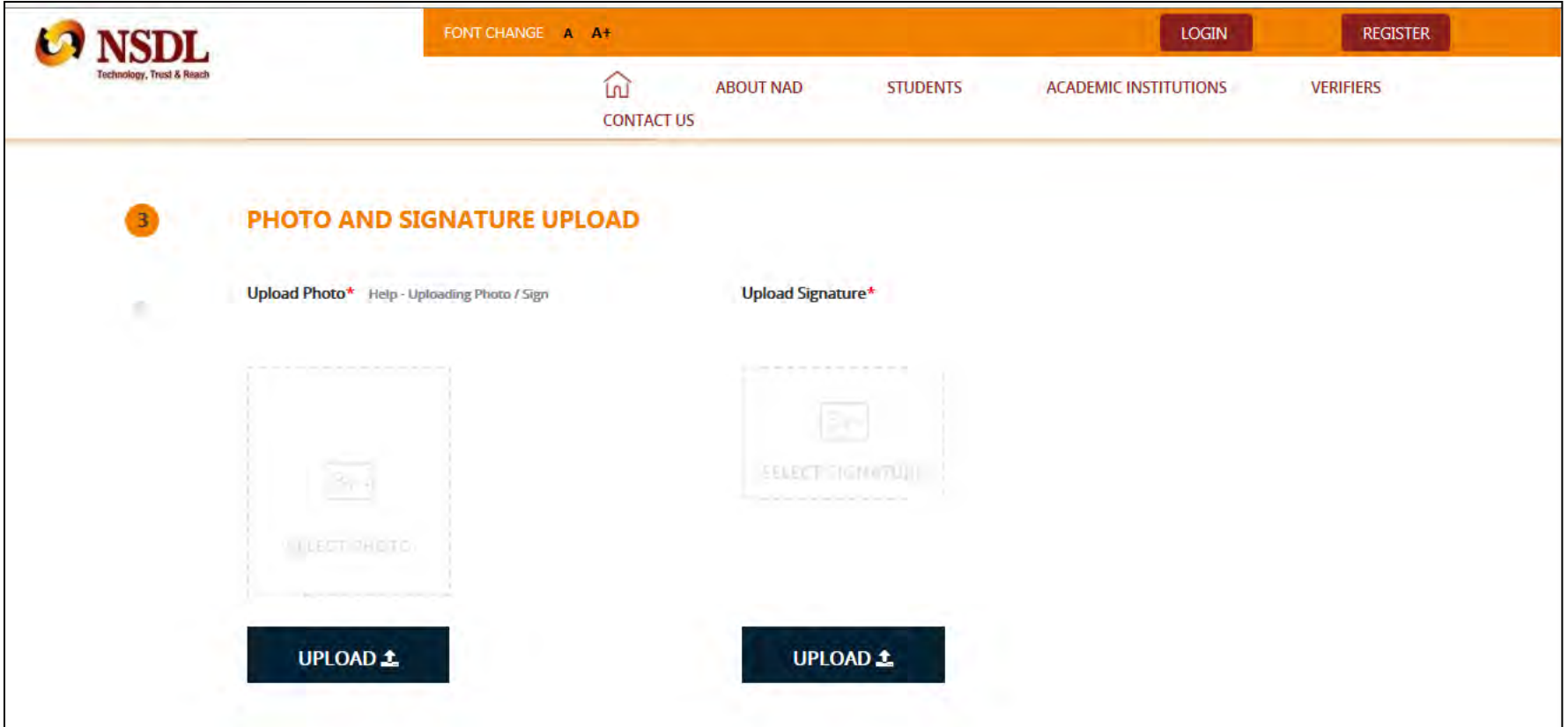

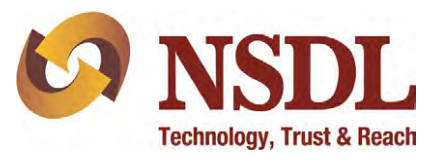

Enter the particulars of your college alongwith your college enrollment details.

Create a User ID & Password for yourself with below specifications and click Submit:

- User ID should be alphanumeric with no special character
- Password should be alphanumeric with atleast one special character (@,#,-)

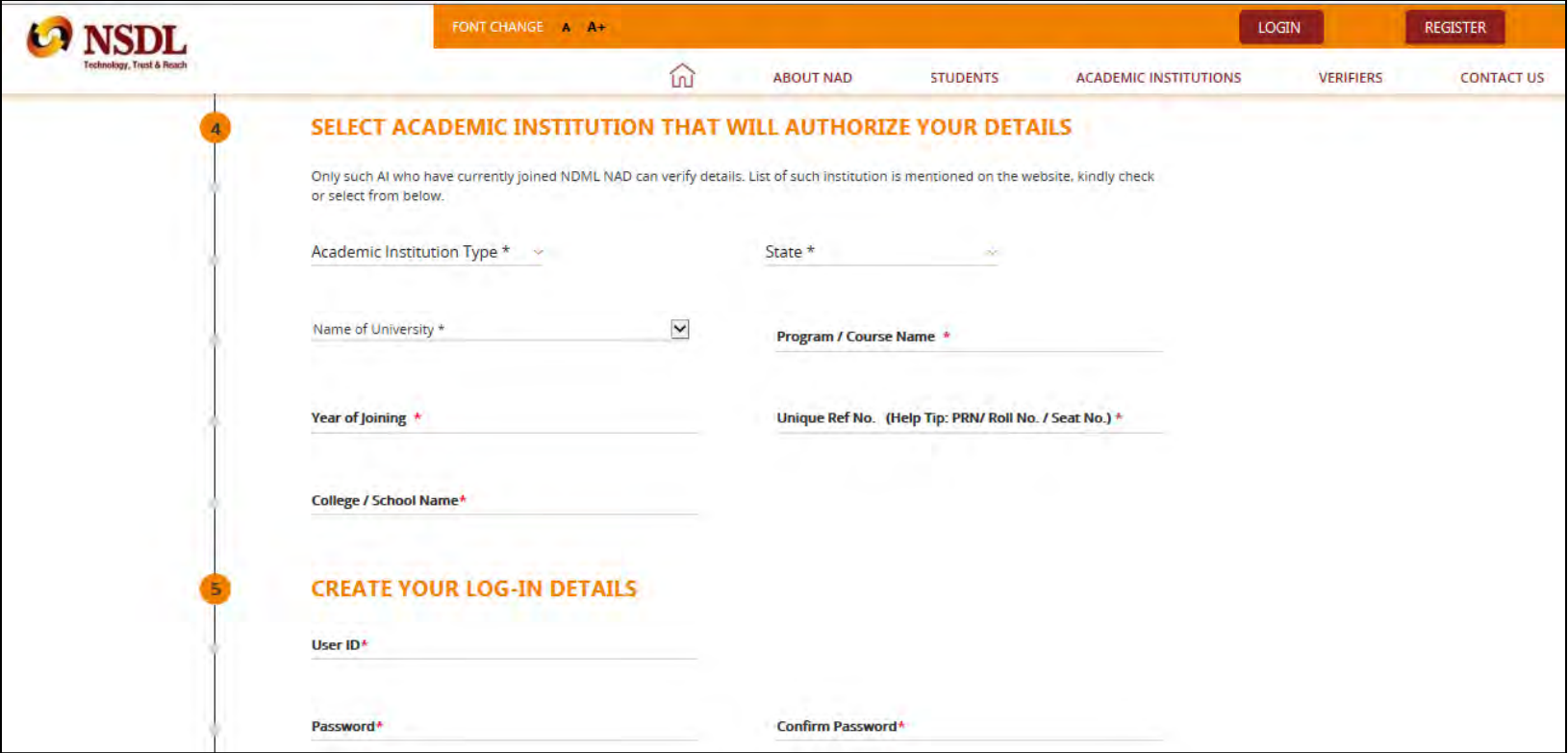

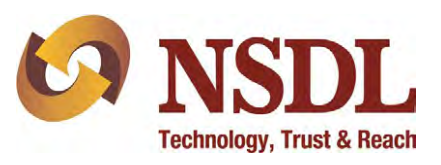

Again this page will open up and scrolling down to the bottom will give you an option to input the OTP received on your phone.

Enter the OTP and click verify to complete your registration without Aadhaar, post which you need to submit the NAD ID / Acknowledgement printout to your college/university for activation of your account.

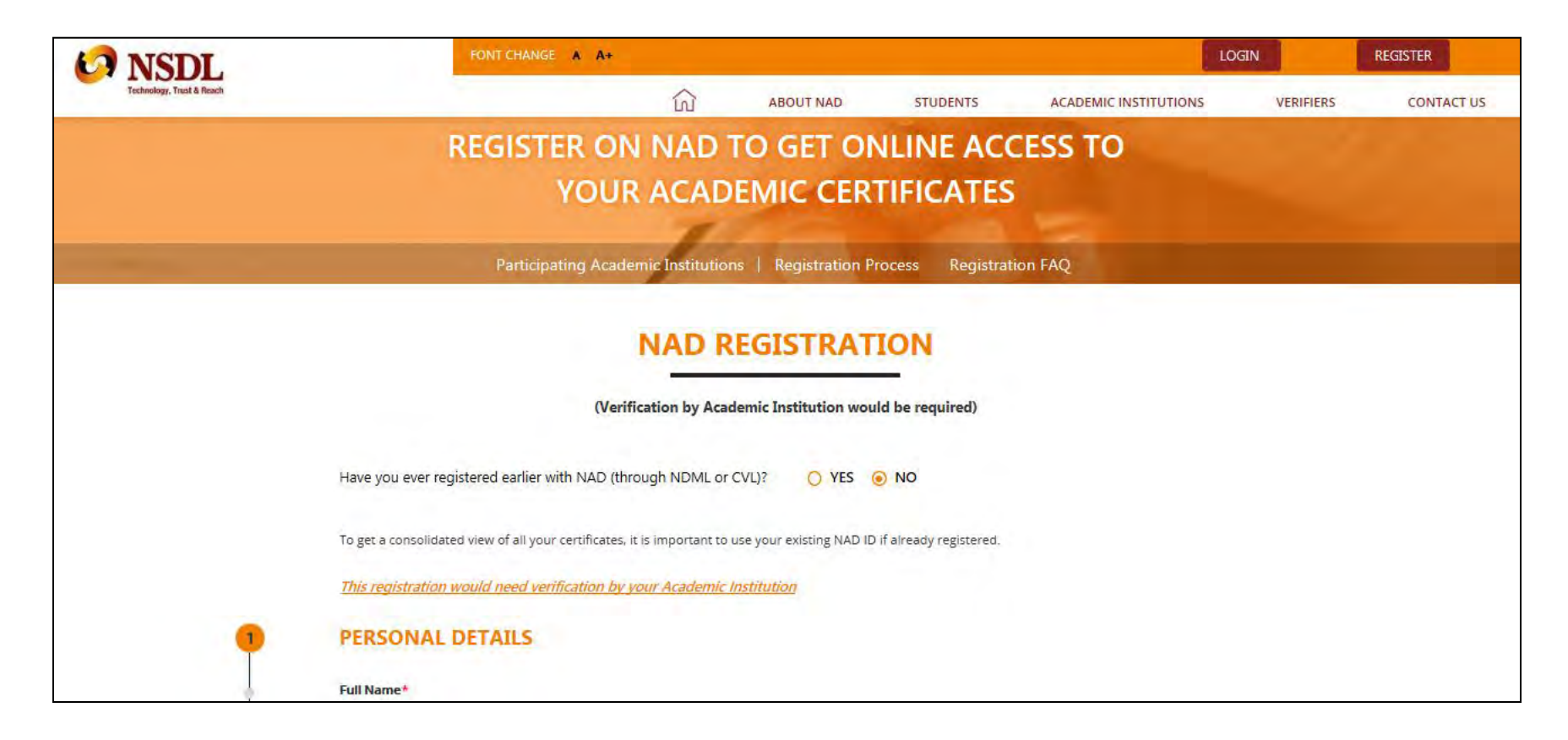

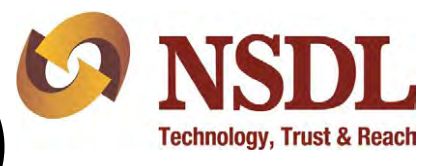

# Step 8 (Accessing NAD Account)

#### Visit [www.nad.ndml.in](http://www.nad.ndml.in/)

Click on Login to access your NAD account using your USER ID & PASSWORD, which will contain your Academic Records once it gets uploaded by your Academic Institution / Board / University

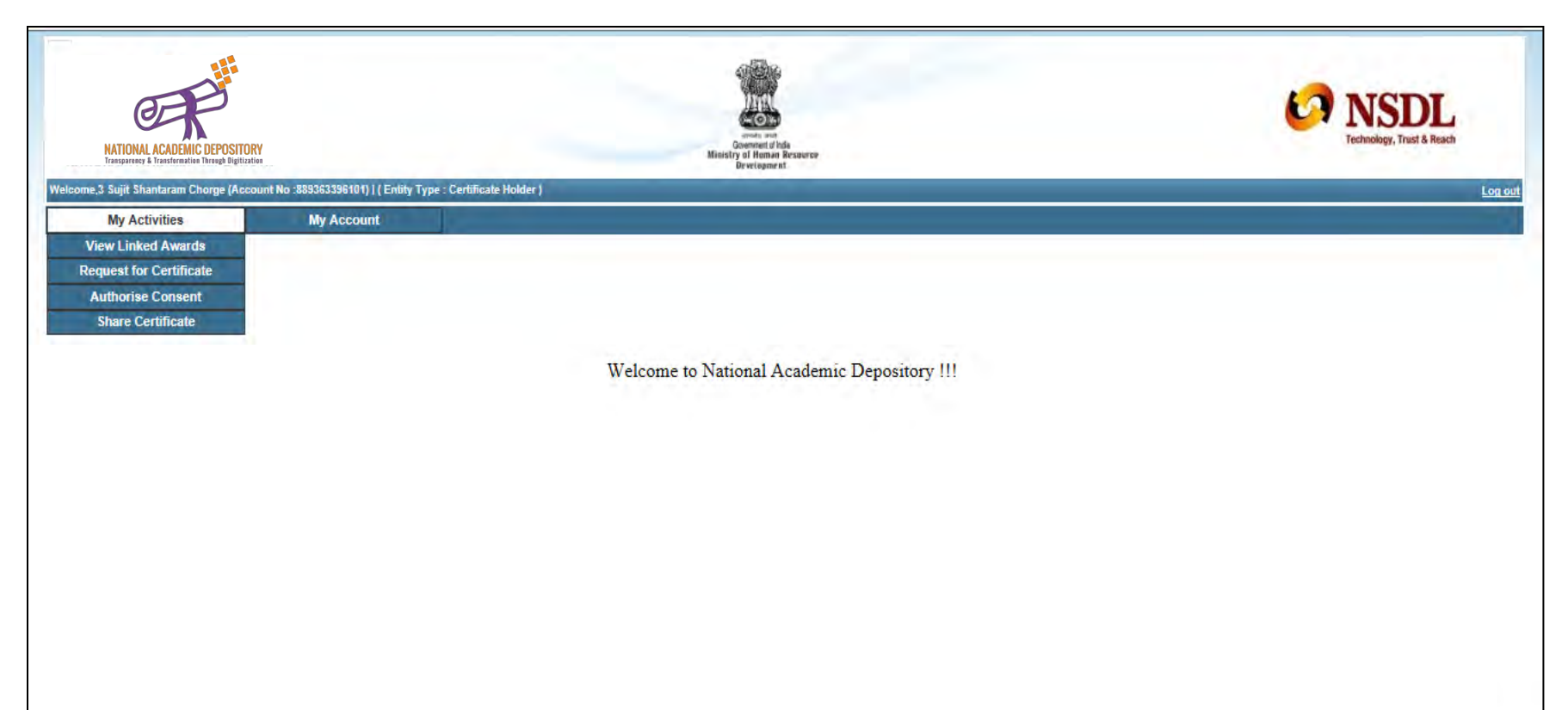